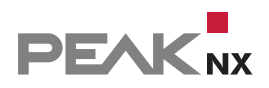

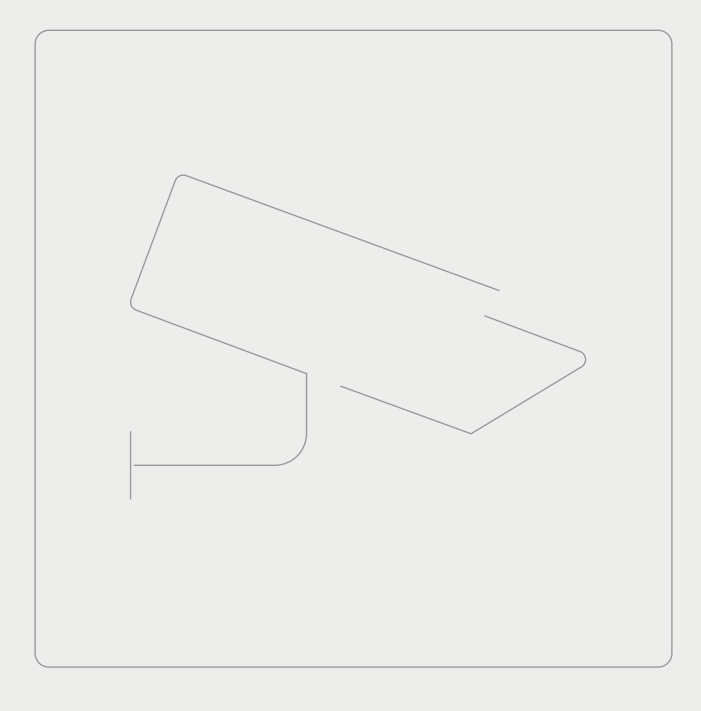

# **YOUVI Kameramodul**

Kurzanleitung | Getting started | Notice abrégée DE | [EN](#page-5-0) | [FR](#page-10-0) V 1.1.2

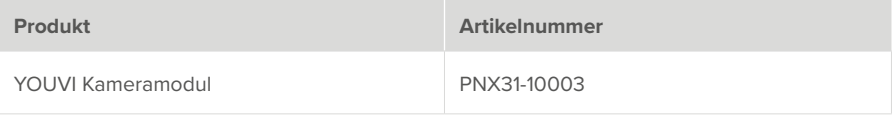

In diesem Dokument erwähnte Produktnamen können Marken oder eingetragene Marken der jeweiligen Eigentümer sein. Diese sind nicht ausdrücklich durch "™" und "®" gekennzeichnet.

© PEAKnx GmbH Otto-Röhm-Straße 69 64293 Darmstadt Deutschland

www.peaknx.com info@peaknx.com Dokumentversion: 1.1.2 Datum: 01.03.24

## **1 Einleitung**

Mit dem Kameramodul für YOUVI können Sie Videostreams Ihrer Überwachungskameras oder Türstation in YOUVI Visu einbinden. Das Kamerabild wird dabei als Stream über das Netzwerk versendet und in der Visualisierung als Kamera-Widget angezeigt. Im Folgenden wird die Einrichtung des Moduls erläutert.

## **2 Installation**

- Öffnen Sie YOUVI Dashboard und gehen Sie auf "Kamera installieren".
- Nach der Installation des Moduls verfügen Sie über eine 90-Tage-Testlizenz.
- Unter *YOUVI Configuration > Mehr > Lizenz* können Sie die verbleibenden Tage Ihrer Testlizenz einsehen.
- Zur unbegrenzten Nutzung erwerben Sie das Modul bitte im PEAKnx Shop.
- Wählen Sie das "Kamera"-Symbol auf der *Dashboard*-Seite an, um das Modul zu öffnen und zu konfigurieren.

## **3 Einrichtung des Kameramoduls**

Jedes Kamera-Set wird als ein Kamera-Widget mit mehreren Streams in YOUVI Visu angezeigt:

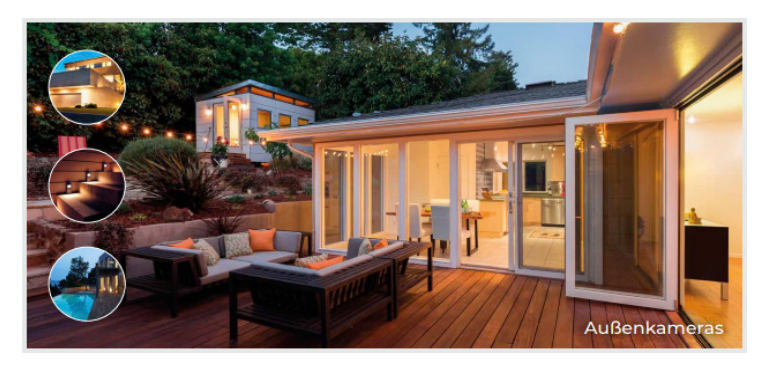

#### **3.1 Setup in YOUVI Configuration**

- Wählen Sie das Plussymbol neben *Kamera-Sets* an, um eine neue Kameragruppe anzulegen.
- **Name des Kamera-Sets:** vergeben Sie einen Namen für die ausgewählte Kameragruppe.
- Wählen Sie rechts neben *Kamera-Stream auswählen* das Plussymbol, um für das ausgewählte Kamera-Set einen neuen Stream anzulegen.
- **Name des Streams:** vergeben Sie einen Namen für den Stream.
- **Format des Streams:** Wählen Sie ein Streamingformat, das von Ihrer Kamera unterstützt wird, im besten Fall das RTSP-Streamingformat.

 *Hinweis: Überprüfen Sie stets die CPU-Auslastung auf dem Panel wenn Sie neue Streams hinzufügen, um eine Überlastung des Gerätes und des Netzwerks zu vermeiden. Dies gilt insbesondere für hohe Bildwiederholraten. Verwenden Sie im Folgenden genannte Auflösungen\* für die Kamera Streams:*

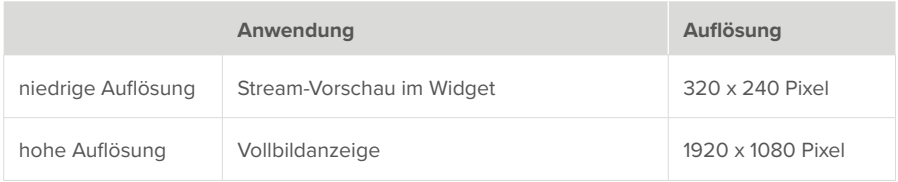

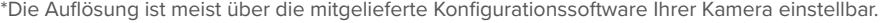

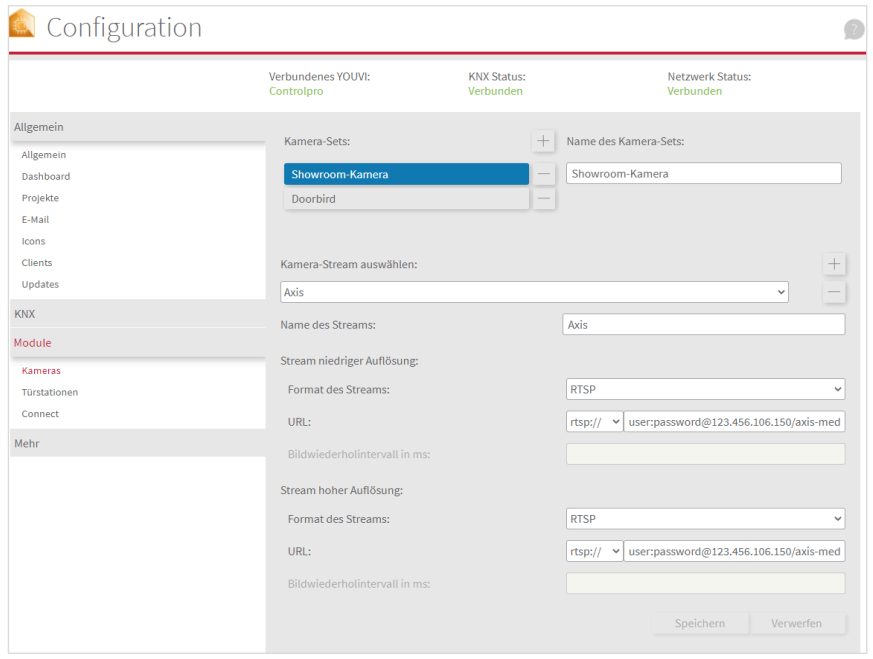

▪ **URL des Kamera-Streams:** Das Format der URL hängt von Ihrem genutzten Kamerasystem ab und ist der entsprechenden Dokumentation zu entnehmen.

#### **Beispiel für eine Kamera von Axis:**

▪ **Einzelnes Bild:** http://user:password@123.456.678.150/jpg/image.jpg?resolution=320x240

- **MJPEG:** http://user:password@123.456.678.150/axis-cgi/mjpg/video.cgi?resolution=320x240
- **RTSP:** rtsp://user:password@123.456.678.150/axis-media/media.amp?resolution=320x240

#### **3.2 Kamera-Widget in YOUVI Visu hinzufügen**

 *Hinweis: das im Bild gezeigte Widget-Design "Kleine Stream-Anzeigen" sollte nur auf dem Controlpro-Panel verwendet werden. Für die kleineren Panels wird das Widget-Design "Schaltflächen" empfohlen, um die Panel-Last moderat zu halten.*

- Öffnen Sie die Visualisierung, YOUVI Visu, und schalten Sie in den Einstellungen den Edit-Mode ein.
- Wählen Sie auf dem Dashboard die **+ Webcam** Schaltfläche an.
- Wählen Sie das erstellte Kamera-Set an und wählen Sie den nach rechts zeigenden Pfeil.
- **Kamera-Stream-Anzeige:** Wählen Sie ein Layout.
	- − Kleine Stream-Anzeigen: zeigt alle im Set enthaltenen Streams in kleinen Ansichten im Widget
	- − Schaltflächen: zeigt den ausgewählten Kamerastream und die Namen der anderen Streams im Set als Schaltflächen an.
- Wählen Sie das Häkchen an. *Das Widget erscheint auf Ihrem Dashboard*
- Tippen Sie auf die jeweilige Schaltfläche oder das Streambild links um den jeweiligen Stream anzuzeigen.
- Tippen Sie auf das groß angezeigte Bild, um den Stream im Vollbild anzuzeigen.

EN YOUVI Camera Module, Getting started

## **YOUVI Camera Module**

<span id="page-5-0"></span>Getting started EN

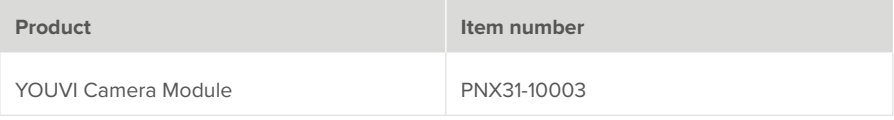

The product names mentioned in this document may be brands or registered trademarks of their respective owners. These are not explicitly labeled with "™" or "®".

© PEAKnx GmbH Otto-Röhm-Strasse 69 64293 Darmstadt Germany

www.peaknx.com info@peaknx.com Document version: 1.1.2 Date: 01.03.24

## **1 Introduction**

With the Camera Module for YOUVI you can integrate video streams from your surveillance cameras or intercom into YOUVI Visu. The camera image is sent as a stream through your local network and displayed in the visualization as a camera widget. The following explains how to set up the module.

## **2 Installation**

- Open YOUVI Dashboard and go to "Install Camera".
- **After installing the module, you have a 90-day trial license.**
- Under *YOUVI Configuration > More > License* you can see the remaining days of your trial license.
- **For unlimited use, please purchase the module in the PEAKnx Shop.**
- Select the "Camera" icon on the *Dashboard* page to open the module and configure it.

## **3 Setting up the Camera Module**

Each camera set is displayed as a camera widget with multiple streams in YOUVI Visu:

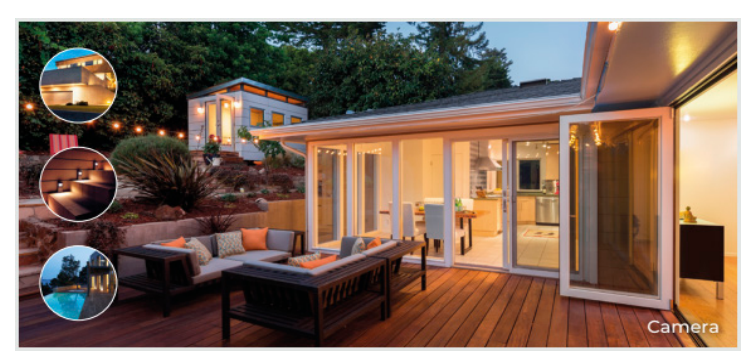

#### **3.1 Setup in YOUVI Configuration**

- Select the plus icon next to *Camera sets* to create a new camera group.
- **Camera name:** assign a name for the selected camera group.
- Select the plus symbol to the right of *Select camera stream* to create a new stream for the selected camera set.
- **· Stream name:** assign a name for the stream.
- **Stream Type:** select a streaming format that is supported by your camera, in the best case the RTSP streaming format.

 *Note: Always check the CPU usage on the panel when adding new streams to avoid overloading the device and the network. This is especially important for high frame rates. Use resolutions\* listed below for the camera streams:*

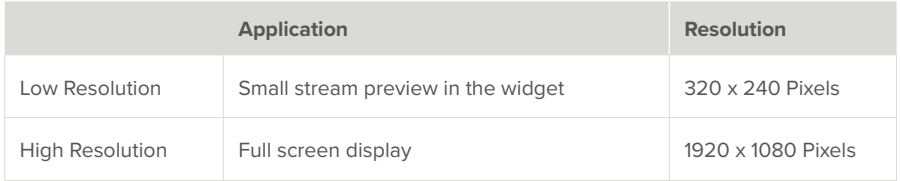

\*The resolution can usually be set using the configuration software supplied with your camera.

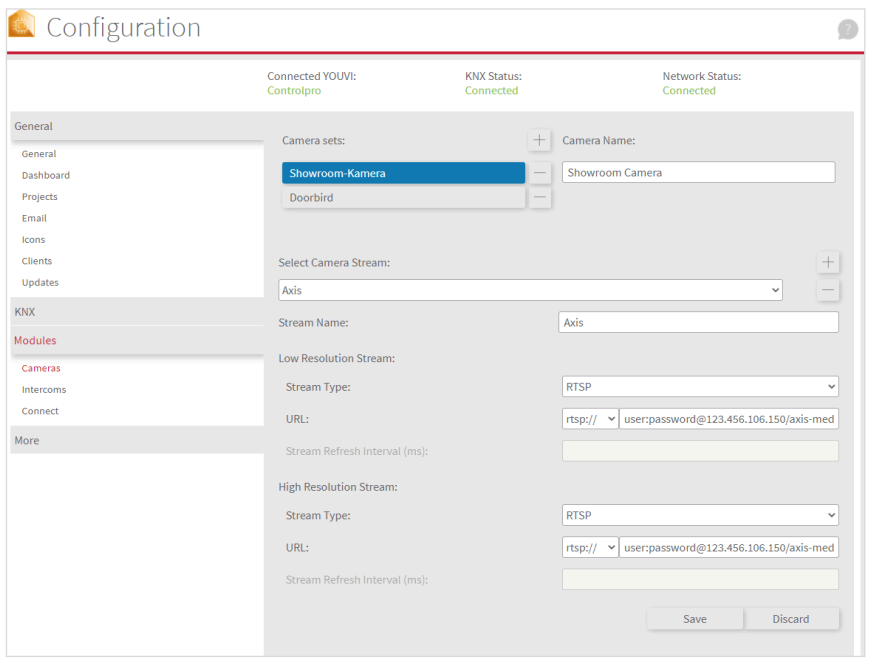

**. URL:** The format of the URL depends on the camera system you are using and can be found in the corresponding documentation.

#### **Example for a camera from Axis:**

▪ Single image: http://user:password@123.456.678.150/jpg/image.jpg?resolution=320x240

- MJPEG: http://user:password@123.456.678.150/axis-cgi/mjpg/video.cgi?resolution=320x240
- RTSP: rtsp://user:password@123.456.678.150/axis-media/media.amp?resolution=320x240

#### **3.2 Add a camera widget in YOUVI Visu**

 *Note: the widget design "Small Stream Displays*" *shown in the image should only be used on the Controlpro panel. For the smaller panels, the "Buttons*". *widget design is recommended to keep the panel load moderate.*

- Open the visualization, YOUVI Visu, and turn on Edit mode in the settings.
- On the dashboard, select the **+ Webcam** button.
- Select the camera set you created and select the arrow pointing to the right.
- **Camera stream display:** Select a layout.
	- − Small stream displays: shows all the streams included in the set in small views in the widget.
	- − Buttons: displays the selected camera stream and the names of the other streams in the set as buttons.
- **.** Select the check mark
	- *The widget appears on your Dashboard*
- Tap the respective button or stream image on the left to display the respective stream.
- Tap the large image to view the stream in full screen.

FR Module YOUVI Caméra, Notice abrégée

## **Module YOUVI Caméra**

<span id="page-10-0"></span>Notice abrégée FR

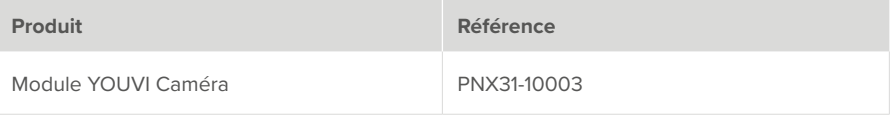

Les noms de produits mentionnés dans ce document peuvent être des marques commerciales ou des marques déposées de leurs propriétaires respectifs. Elles ne sont pas expressément marquées par « ™ » et « ® ».

© PEAKnx GmbH Otto-Röhm-Straße 69 64293 Darmstadt Allemagne

www.peaknx.com info@peaknx.com Version du document : 1.1.2 Date: 01.03.24

## **1 Introduction**

Avec le module caméra pour YOUVI, vous pouvez intégrer les flux vidéo de vos caméras de surveillance ou stations de porte dans YOUVI Visu. L'image de la caméra est envoyée sous forme de flux sur le réseau et affichée dans la visualisation sous forme de widget de caméra. La section suivante explique comment configurer le module.

## **2 Installation**

- Ouvrez YOUVI Dashboard et allez à « Installer Caméra ».
- Après avoir installé le module, vous disposez d'une licence d'essai de 90 jours.
- Sous *YOUVI Configuration > Plus > License*, vous pouvez voir les jours restants de votre licence d'essai.
- Pour une utilisation illimitée, vous devrez acheter le module dans la boutique PEAKnx.
- Sélectionnez l'icône « Caméra » sur la page *Dashboard* pour ouvrir et configurer le module

### **3 Configuration du module de caméra**

Chaque ensemble de caméras est affiché comme un widget de caméra avec plusieurs flux dans YOUVI Visu :

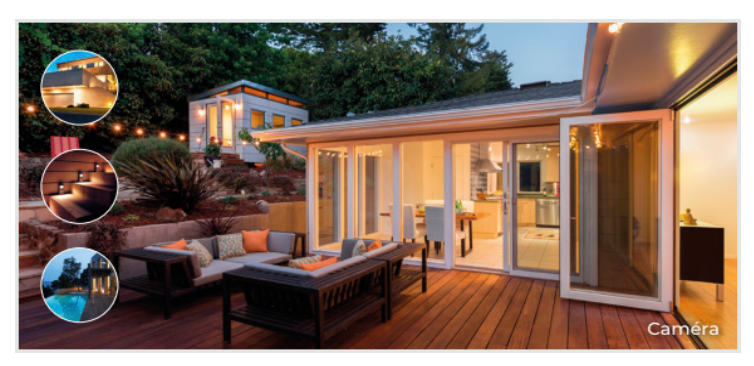

#### **3.1 Mise en place dans YOUVI Configuration**

- Sélectionnez le symbole *plus* à côté de *Ensembles de caméras* pour créer un nouveau groupe de caméras.
- **Nom d'ensemble de caméras :** attribuez un nom au groupe de caméras sélectionné.
- Sélectionnez le symbole *plus* à droite de *Sélectionnez le flux de la caméra* pour créer un nouveau flux pour le jeu de caméras sélectionné.
- **Nom du flux : attribuez un nom au flux.**
- **Type du flux :** sélectionnez un format du flux pris en charge par votre caméra, idéalement le format RTSP.

 *Remarque : vérifiez toujours la charge CPU du panneau lorsque vous ajoutez de nouveaux flux afin d'éviter de surcharger l'appareil et le réseau. C'est particulièrement important pour les taux d'images élevés. Utilisez les résolutions\* indiquées ci-dessous pour les flux de caméras :*

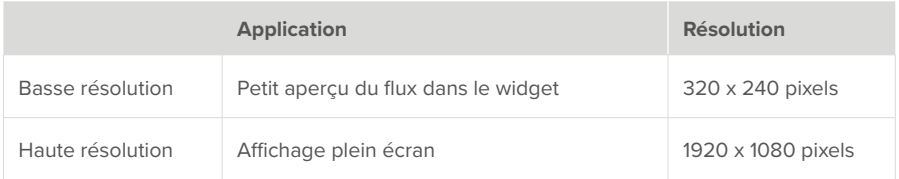

\*La résolution peut généralement être définie à l'aide du logiciel de configuration fourni avec votre caméra IP.

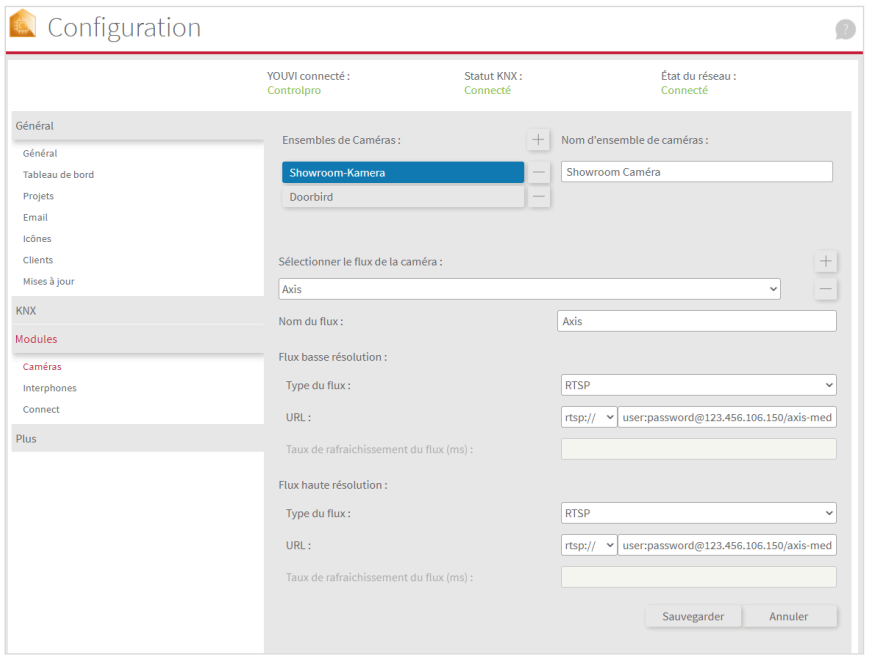

▪ **URL :** le format de l'URL dépend du système de caméra que vous utilisez et peut être trouvé dans la documentation correspondante.

#### **Exemple pour une caméra Axis :**

- Image unique : http://user:password@123.456.678.150/jpg/image.jpg?resolution=320x240
- MJPEG : http://user:password@123.456.678.150/axis-cgi/mjpg/video.cgi?resolution=320x240
- RTSP : rtsp://user:password@123.456.678.150/axis-media/media.amp?resolution=320x240

#### **3.2 Ajouter un widget caméra à YOUVI Visu**

 *Remarque : le modèle de widget « Petits affichages du flux » présenté dans l'image ne doit être utilisé que sur le panneau Controlpro. Pour les panneaux plus petits, la conception du widget « Boutons » est recommandée pour que la charge du panneau reste modérée.*

- Ouvrez la visualisation, YOUVI Visu, et activez le mode édition dans les paramètres.
- Sur le tableau de bord, sélectionnez le bouton **+ Webcam.**
- Sélectionnez le jeu de caméras que vous avez créé et sélectionnez la flèche pointant vers la droite.
- **Affichage du flux de la caméra :** Sélectionnez une mise en page
	- − Affichage de petits flux : affiche tous les flux inclus dans le jeu en petites vues dans le widget.
	- − Boutons : affiche le flux de la caméra sélectionnée et les noms des autres flux du jeu sous forme de boutons.
- Cochez la case.

*Le widget apparaît sur votre tableau de bord*

- Appuyez sur le bouton correspondant ou sur l'image du flux à gauche pour afficher le flux correspondant.
- Appuyez sur la grande image pour afficher le flux en plein écran.

www.peaknx.com